# 快 速 安 装 手 册

MTG1000 **MTG2000B** MTG2000 **MTG3000**  $MTS5000$ 

## 欢迎您选购MTG系列中继网关产品!

安装设备之前请仔细阅读本安装指导。鼎信通达为客户提供全方位的技术支持,需要更多 在线技术支持,请拨打技术支持热线电话:0755-61919966 网址:www.dinstar.cn

注意: 本文档用于为设备安装提供简明快捷的操作指导;更详细的参数说明和配置向导请参照相关用户手册。

# $1$  MTG系列中继网关产品型号和接口数量

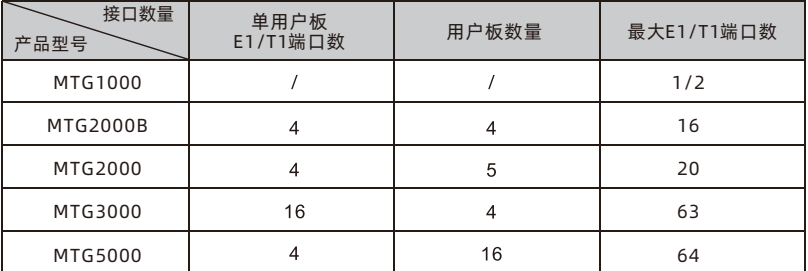

●注意: MTG2000系列、MTG3000以及MTG5000产品的E1/T1端口数量由所插入的用户板数量 决定。另外,因为段开销、通道开销、控制字节等需要占用一定带宽,所以MTG3000最大只能 提供63个E1/T1端口。

安装前请确认您的设备型号,参考对应型号的安装步骤。

指示灯说明 2

主控板和用户板指示灯描述

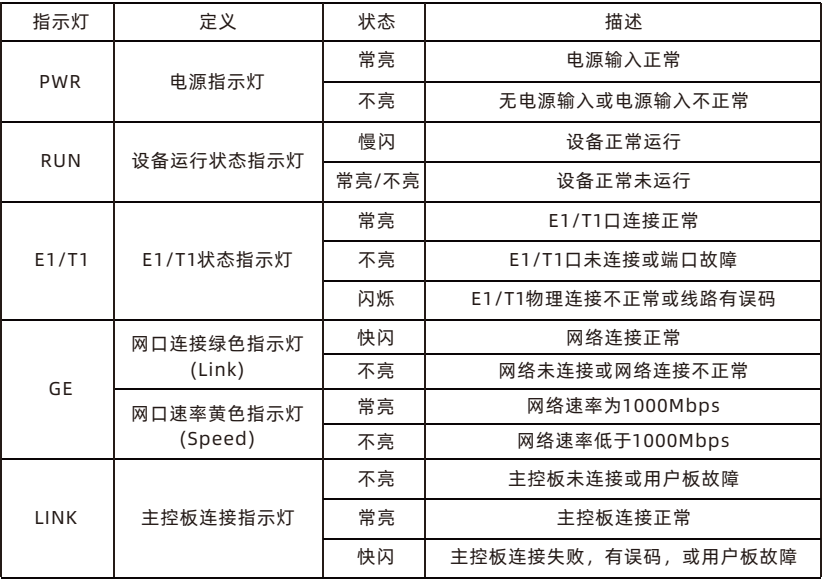

#### ▶ 光口板指示灯描述

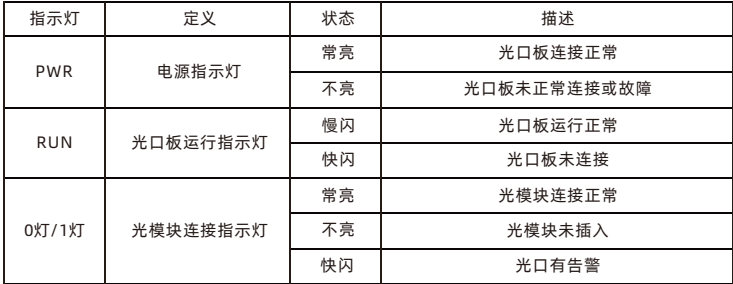

# 硬件说明 3

▶ MTG1000 硬件说明

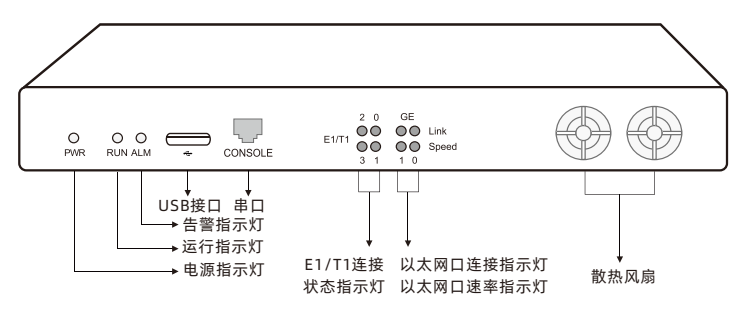

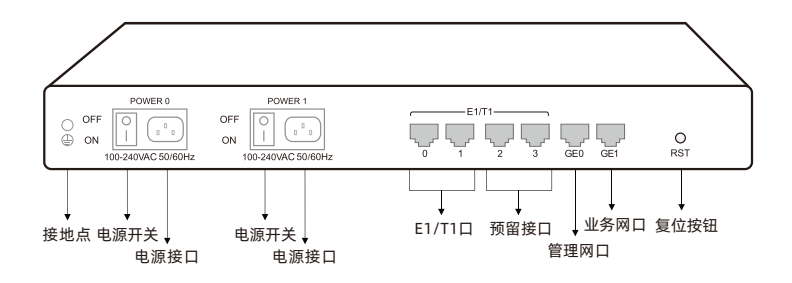

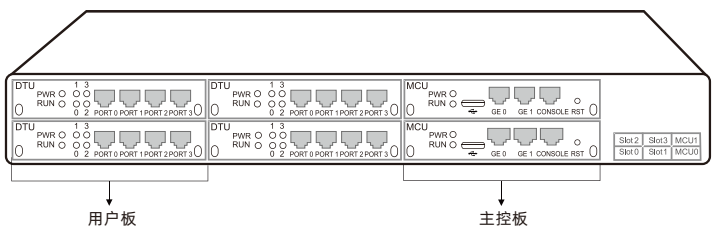

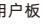

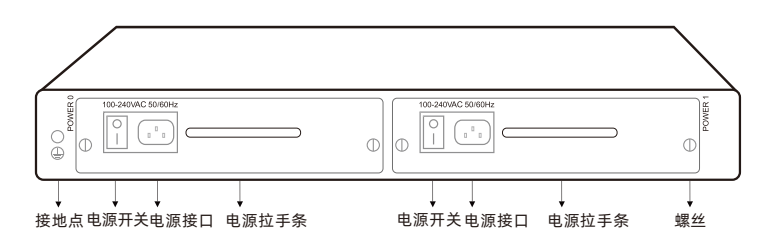

▶ MTG2000 硬件说明

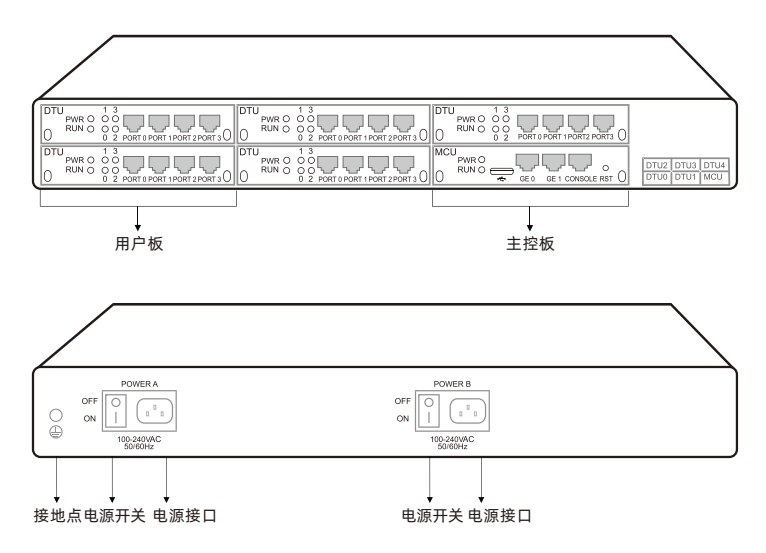

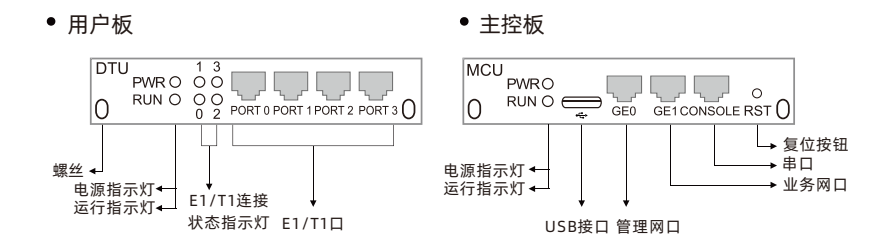

#### ▶ MTG3000 硬件说明

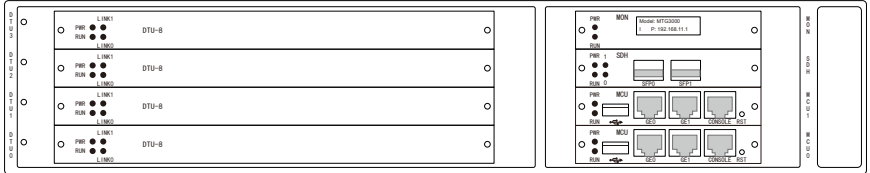

用户板 キンキン → 光口板 キンチン → 主控板 キンチン → 主控板 キンチン → 主控板

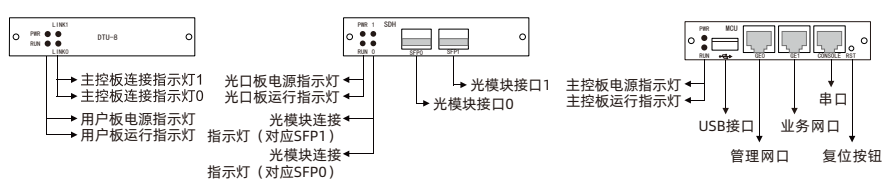

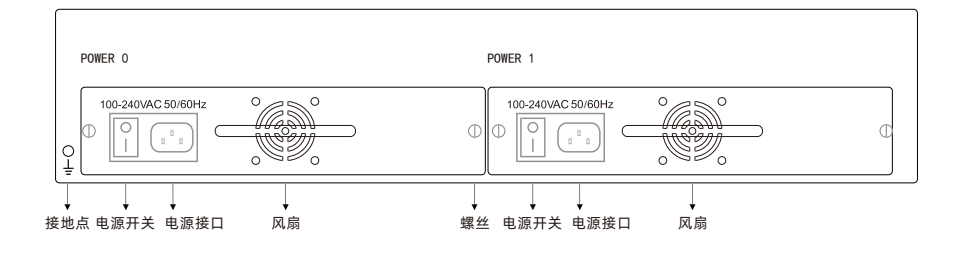

#### ▶ MTG5000 硬件说明

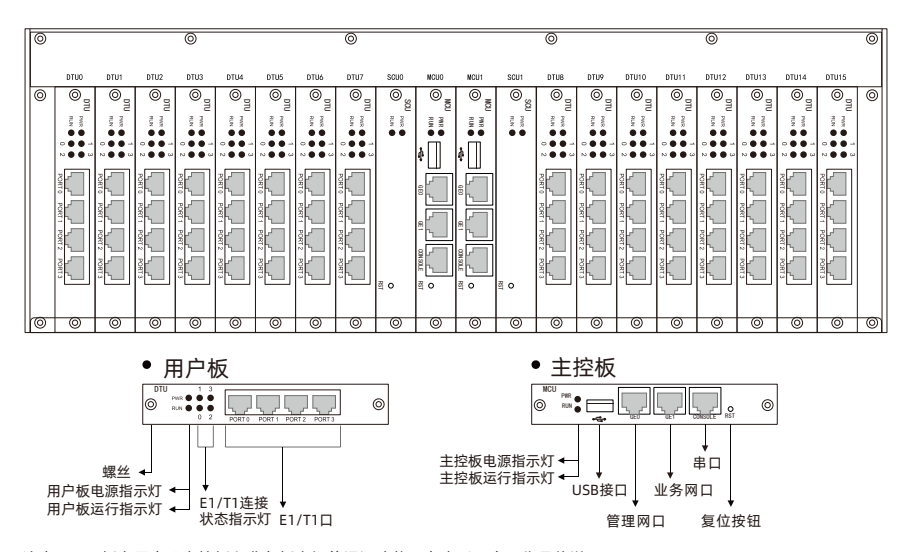

注意:SCU板主要实现主控板和业务板之间的通讯功能,在本手册中不作具体说明。

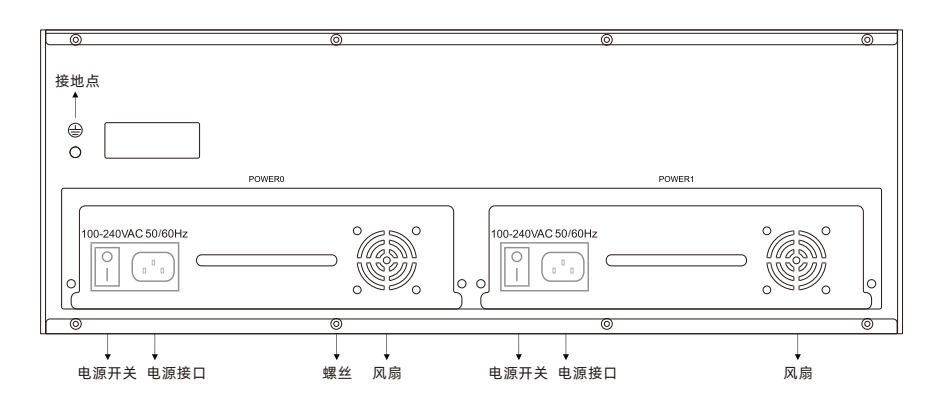

## 4 安装注意事项

安全注意事项

- ◆注意用电安全。设备上电情况下请不要拆开设备外壳,防止触电危险;请使用标准电源 线,使用其他电源线造成的故障不在保修范围内;
- ◆ MTG系列设备采用100-240伏交流供电, 请确认供电电源在设备允许的使用范围内, 建 议用户使用UPS不间断电源;
- 某些型号设备较重,机架安装时请注意跌落伤害;

安装注意事项

- ◆ MTG1000/2000(B)/MTG3000/MTG5000安装机柜的尺寸要求宽度为标准的19英寸,深 度大于等于550mm, 鼎信通达提供安装所需的挂耳;
- ◆ 安装设备时, 请有经验或受过培训的人负责安装, 并佩戴防静电手腕带;
- 请确保设备正确接地,避免电磁干扰,建议接地阻值<2Ω;
- ◆ 为了保证设备正常工作,请尽量将设备安装在机房内并维持适当的环境温度和湿度;
- 放置设备的环境需保持一定的洁净度以及保持良好的通风以利于机箱的散热,安装设备 的机柜也需具备良好的通风散热系统,并足够牢固,能够支撑设备的重量;
- ◆ 以防设备在运行中受到干扰, 请将设备远离高功率无线电、雷达发射台及高频率大的电 流设备。

## 5 硬件连接

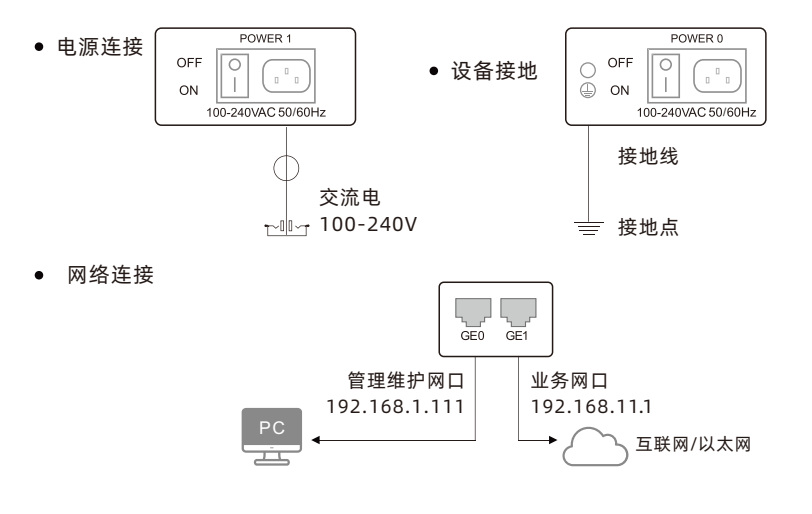

● E1/T1口连接方式

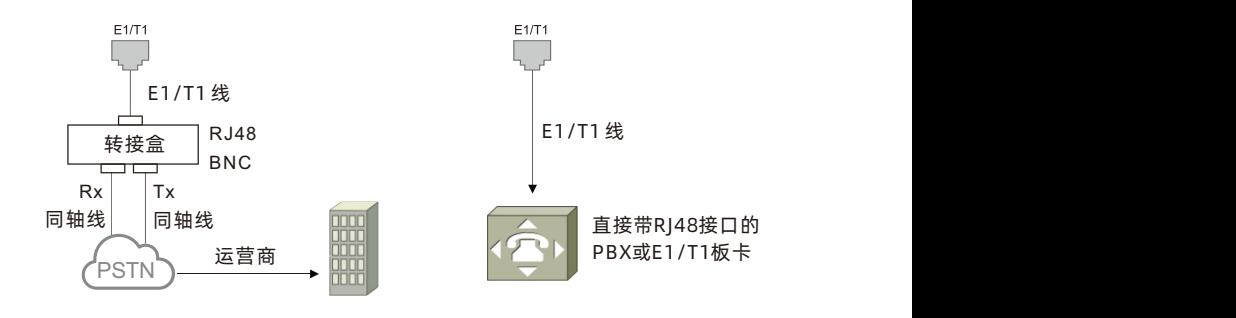

光口连接方式(仅适用于MTG3000)

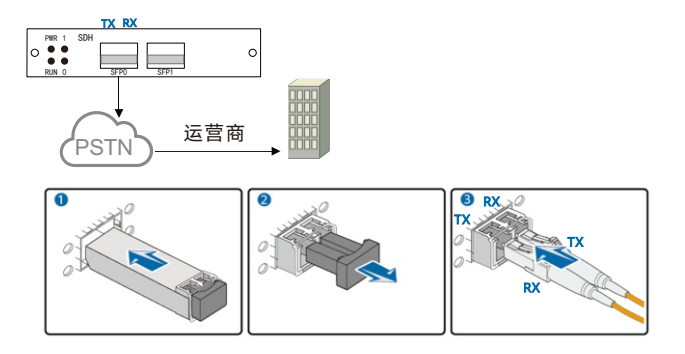

6 RJ48线序说明

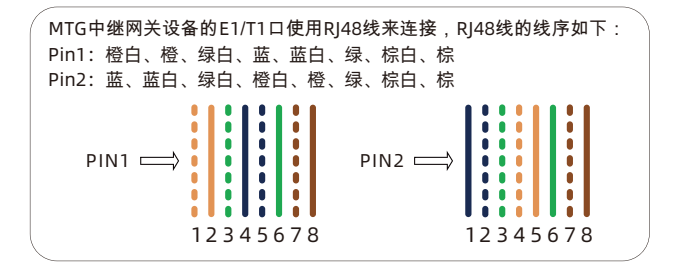

## 修改电脑IP地址 7

将PC与MTG设备的以太网口连接,进入电脑的IP配置界面,添加192.168.1.XXX或 192.168.11.XXX的IP地址,使PC和MTG设备的以太网口处于同一网段,以便登录到 MTG设备的WEB页面。

以下为修改PC的IP地址的步骤:

单击右键,选择"属性"。

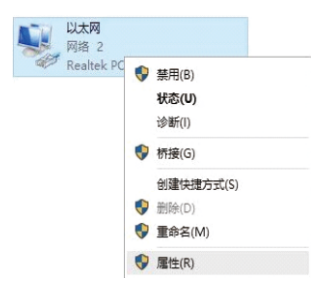

1 点击PC上的"网络连接→本地连接", 2 双击Internet协议版本4(TCP/IPv4)。

此连接使用下列项目(O): ■ <sup>時</sup> Microsoft 网络客户端 ■ 图 Microsoft 网络的文件和打印机共享 ■ 图 QoS 数据包计划程序 ■ ▲ Internet 协议版本 4 (TCP/IPv4) ■ 4 链路层拓扑发现映射器 I/O 驱动程序 □ ▲ Microsoft 网络活配器多路传送器协议 ■ ▲ Microsoft LLDP 协议驱动程序 ■ ▲ Internet 协议版本 6 (TCP/IPv6) 安装(N)... 卸载(U) 厘性(R)  $\textcircled{\textbf{1}}$  选择"使用下面的IP地址(S)",输入一个可用的IP地址,该IP地址需与设备LAN口的IP地址 "192.168.11.1"在同一网段。

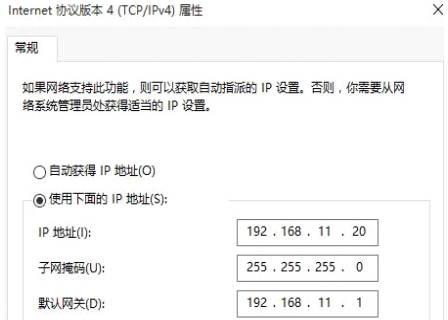

### 设备登录 8

如果PC与设备的GE0口连接,则输入GE0口的IP地址。如果PC与设备的GE1口连接,则 输入GE1口的IP地址。在浏览器输入对应的IP地址,按下回车后,即可看到设备登录界 面弹出。在设备登录界面上,输入用户名和密码即可登录设备的WEB系统,默认用户名 为admin,默认密码为admin@123#。

注意:PC的IP地址需与设备连接网口的IP地址在同一网段。以下是设备各网口的IP地址:

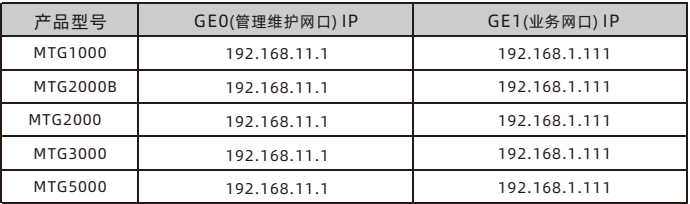

## 修改业务网口IP地址 9

登录设备WEB后,需先配置业务网口的IP地址,如果申请了公网静态IP,业务网口的 IP地址则配置成该公网IP地址;如SIP服务器在私网,则业务网口的IP地址需配置成与 服务器在同一网段,配置保存重启生效。管理维护网口只能用于本地管理维护,语音 和信今交互通过业务网口来完成。

## $10~\mathrm{SDH}$ 参数配置

注意:此项配置仅适用于MTG3000。如果用户选购的是其他型号,则可忽略此项配 置。

#### (1)配置SDH参数

用户可在SDH配置->SDH参数页面配置设备与光端机的对接参数。线路复用参数 (J0期望值、J0本地值),高阶通道参数(C2、J1期望值、J1本地值)和低阶通道配置 参数(V5、J2期望值、J2本地值)需与对端配置保持一致,否则会出现SDH告警。

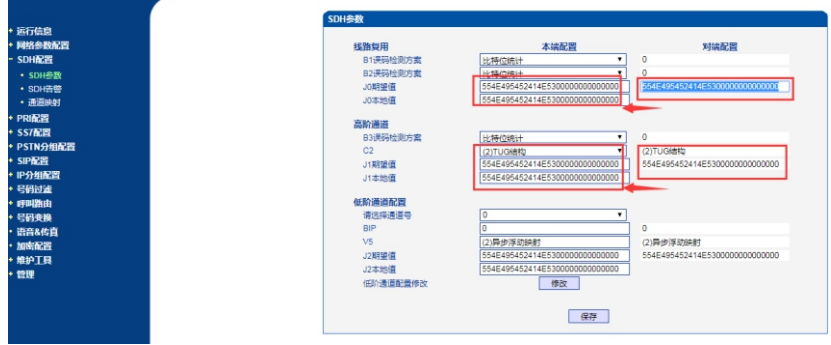

#### (2)查看SDH告警

5

 $\overline{6}$ 

用户可在SDH配置->SDH告警页面查看SDH告警,如果低阶通道编号没有告警,该通道 对应的E1端口也没有告警,则相关端口的业务可以正常启用。

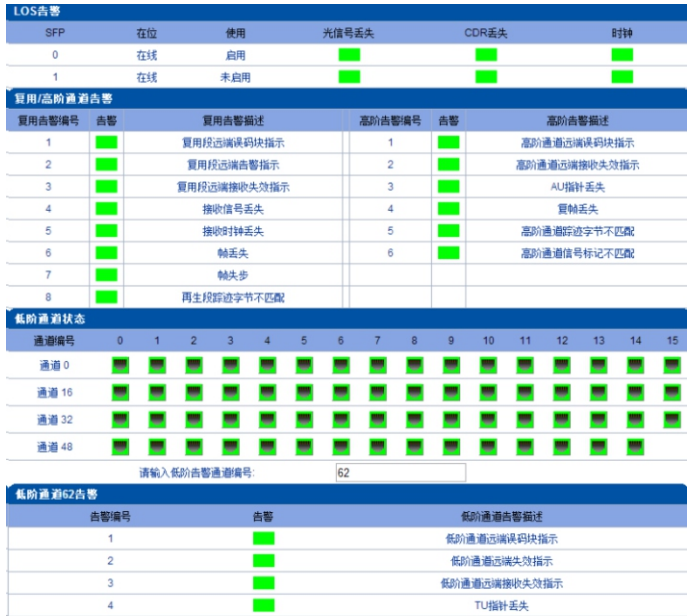

٠

低阶通道踪迹字节不匹配

低阶通道信号标记不匹配

#### (3)配置通道映射

用户可在SDH配置->通道映射页面配置映射方案。MTG3000映射配置需与对端设备保 持一致。

如果对接的设备采用的是"ITU-T标准"映射,只需配置MTG3000映射方案为"ITU-T标准"即可;如需自定义映射关系,需协商好本端和远端的配置后再进行设置。

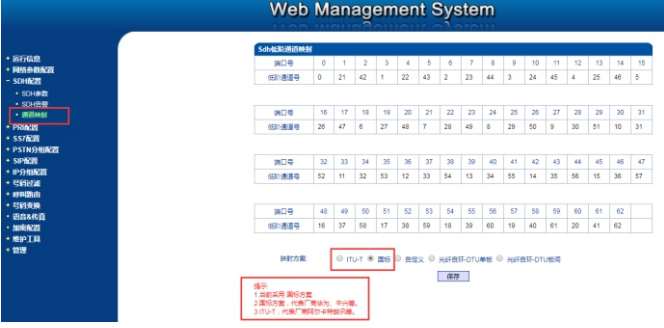

## $11$  配置PRI或SS7中继

#### (1)配置PRI中继

在**PRI**配置**→PRI**中继页面,添加一条PRI中继,接口标识符与对端交换机保持一致, 配置接口属性时,当对端交换机配置为用户侧时,中继网关则配置为网络侧,当对端交 换机配置为网络侧时,中继网关配置则为用户侧。

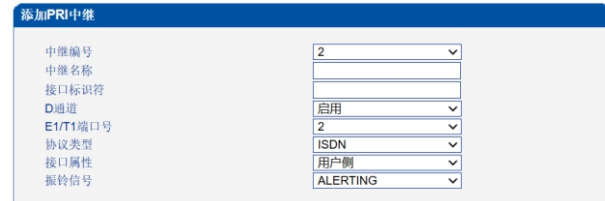

#### (2)配置SS7中继

①在 **SS7**配置**→SS7**中继 页面添加一条SS7中继,业务类型(TUP/ISUP)、OPC/DPC 信令点码、信令链路所在的E1端口编号和时隙、起始电路识别码(CIC)等信息需咨询线路 提供商。

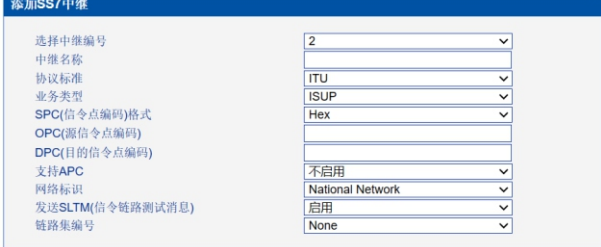

②添加完SS7中继后,在**SS7**配置**→SS7**链路页面添加SS7信令链路。主被叫号码类型和 主叫呈现指示等信息请咨询线路提供商。

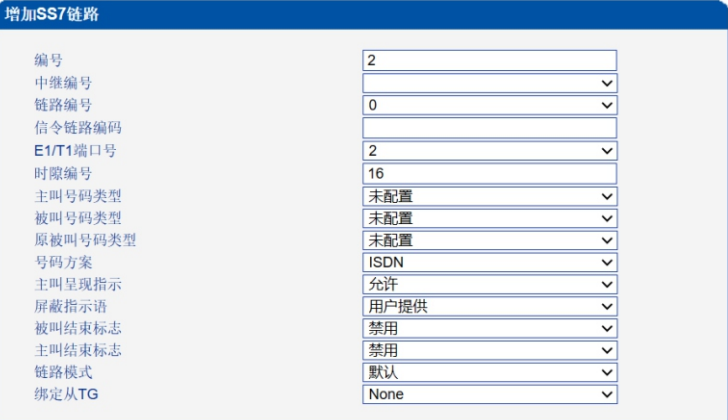

③在**SS7**配置**→SS7**电路页面添加该7号中继的SS7电路。

通常一个E1端口包含32个时隙,T1端口包含24个时隙,起始电路识别码需咨询线路提供商。

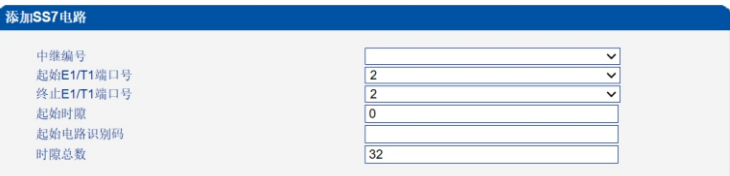

# 12 配置E1/T1帧格式

在**PSTN**分组配置→**E1**/**T1**参数页面修改E1/T1帧格式,E1/T1口的帧格式需与对端交 换机保持一致。(对接运营商帧格式一般为DF)

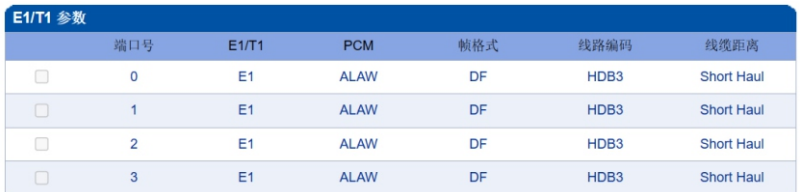

# 配置SIP中继 13

在**SIP**配置**→SIP**中继页面添加SIP中继,用户需提供对端SIP服务器的IP地址或域名和 (1) 端口号,其他参数可保持默认。

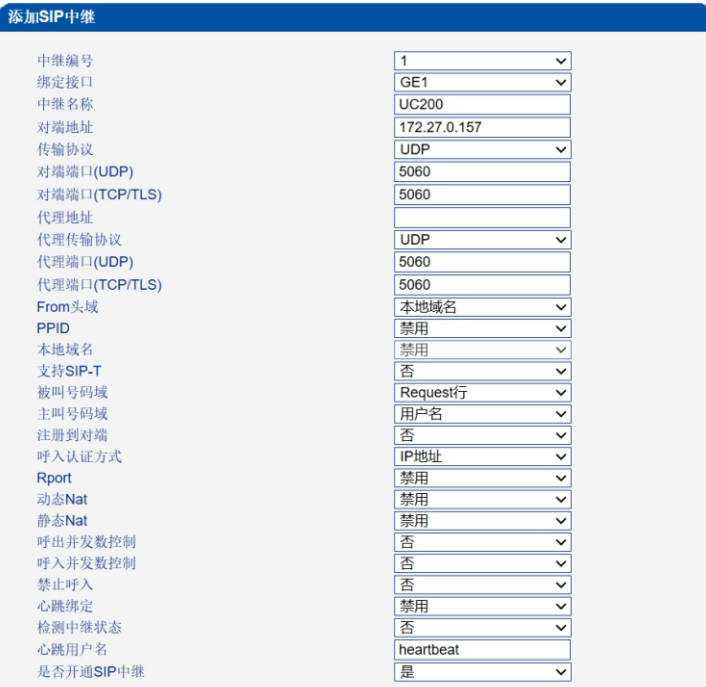

# 14 配置呼入呼出路由

(1)呼入路由配置

在**PSTN→IP**路由页面添加一条呼入路由,选择对应的中继来源和目的中继编号,主被 叫号码可用通配符"."代替任意号码。

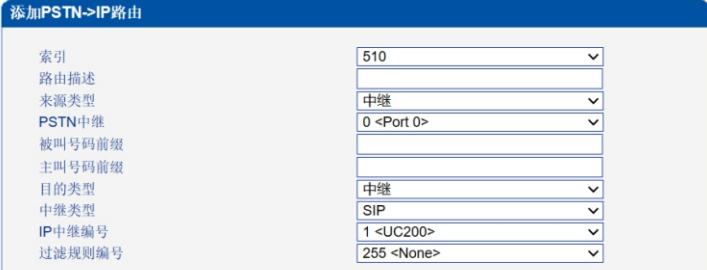

#### (2)呼出路由配置

在**IP→PSTN**路由页面添加一条呼出路由,选择对应的中继来源和目的中继编号,主被 叫号码可用通配符"."代替任意号码。

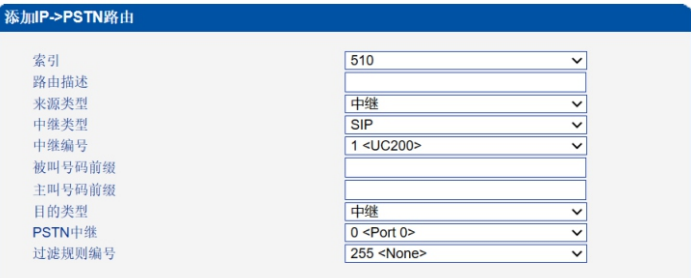

# *15* 设备基本配置和参数说明

关于设备的详细配置和参数说明,请查看对应系列产品的用户说明书或者联系在线技术 支持。

## *16* 常见故障处理

(1)连接E1/T/线后,E1/T1指示灯不亮

A. 采用RJ48C标准E1/T1线直连方式时,先确认对端交换机是否采用RJ48C标准接口,然后检查该 E1/T1线两端线序是否正确; B. 如果采用同轴线缆连接对端交换机时,先检查BNC接头是否焊接良好,然后检查RX/TX是否连 接正确;

C. 与其它连接指示正常的端口交换E1/T1线,排除设备是否出现端口故障。

(2)连接E1/T1线后E1/T1指示灯闪烁

A. 先确认E1/T1帧格式是否正确,可通过Web界面调整E1/T1线路帧格式; B. 调整帧格式后,如果E1/T1指示灯还是处于闪烁状态,说明物理线路有问题,需联系线路提供 商技术人员检查确认。

(3)忘记设备IP地址的常用处理方法

需准备RS232串口线和带COM接口的计算机,连接设备Console口进入设备命令行界面,在 ROS#模式下输入命令"show int"查看当前设备的IP地址。

(4)忘记设备用户名和密码的常用处理方法

需准备RS232串口线和带COM接口的计算机,连接设备Console口并联系在线技术支持。

# 智能通信设备及方案提供商

深圳鼎信通达股份有限公司 官方网址:http://www.dinstar.cn

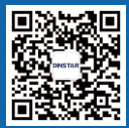